# LastPass Installation and Activation Instructions

The LastPass password manager works as a browser extension. TDS officially supports LastPass on four browsers. On two of them, the Windows version will be automatically pushed to your machine. For other browsers, you will need to download the appropriate extension from the [LastPass](https://lastpass.com/misc_download2.php)  [downloads page.](https://lastpass.com/misc_download2.php)

## Browser Support for LastPass

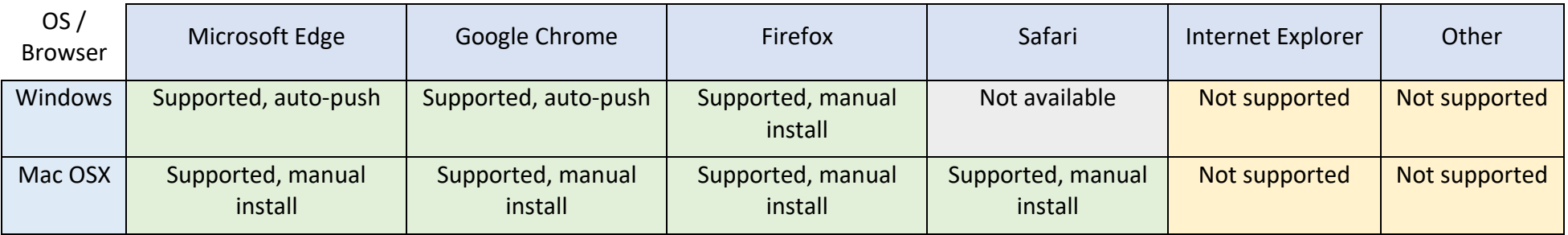

## If you already have a LastPass Account under your ucop.edu email address

If you already have a free personal account under your ucop.edu email address, you'll get a new Enterprise account with no passwords in it. You'll need to export all your passwords from your personal account and import them to your new Enterprise account that is using your UPN address (jdoe@ucop.edu). You can still log into your personal account under your firstname.lastname@ucop.edu email address. The Enterprise account will use the UPN address for login. You'll continue to have two separate LastPass accounts unless you delete your personal account through the Settings  $\rightarrow$  Your LastPass Account.

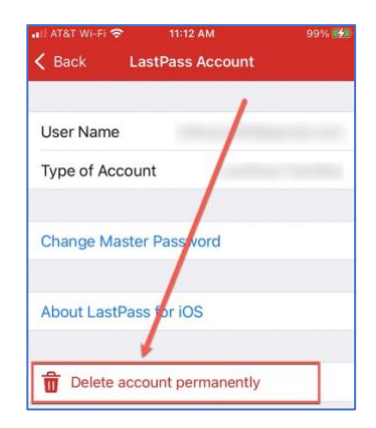

## Getting Started with LastPass

1. You will receive an email from LastPass like the following:

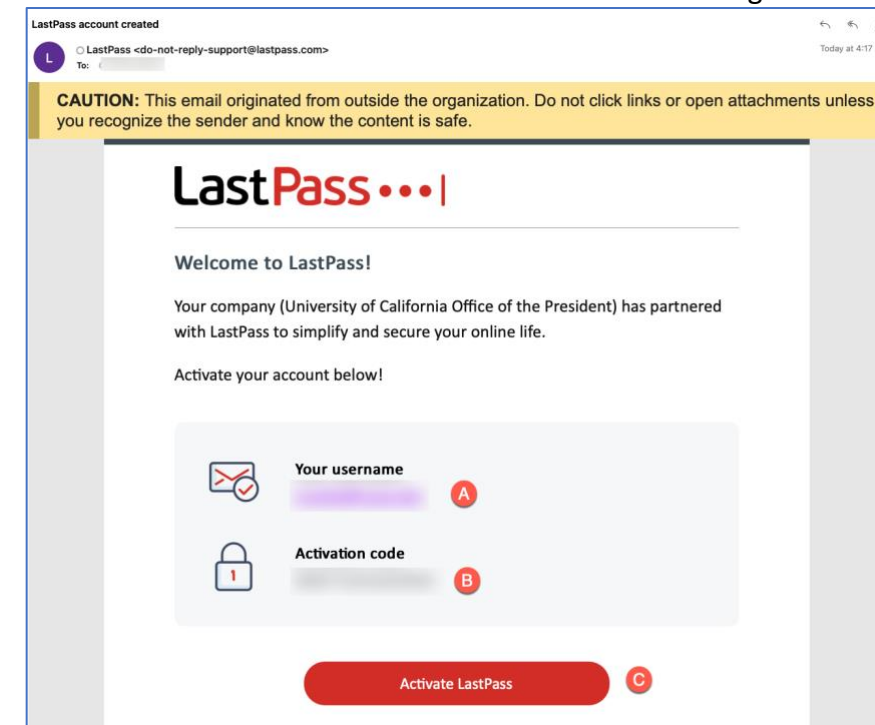

- 2. The email will contain your LastPass username (A), an activation code (B) and a link to activate LastPass (C). You will only need to activate LastPass once even if you use the LastPass extension in more than one browser.
- 3. Select "Activate LastPass." You will see an activation screen in your web browser like the following. Your email will be automatically filled in and you will only need to enter, or copy

## and paste, the activation code from the activation email:

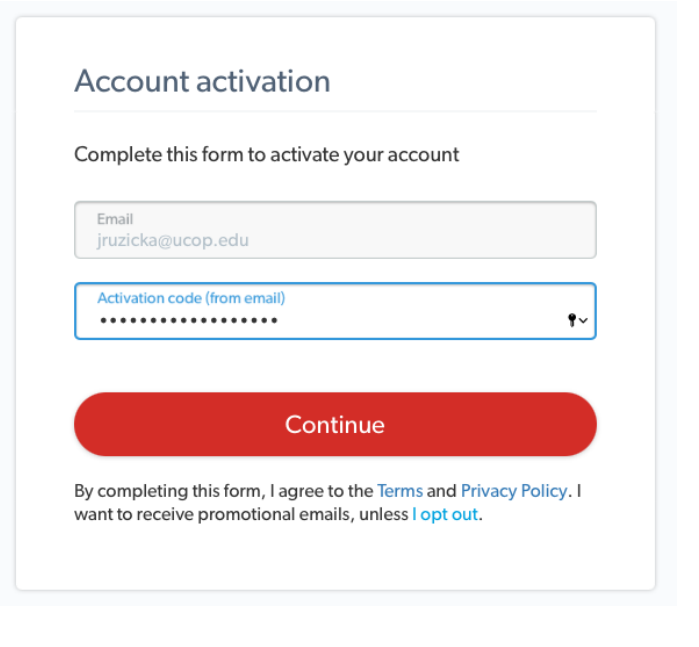

4. You will see this UCOP login page:

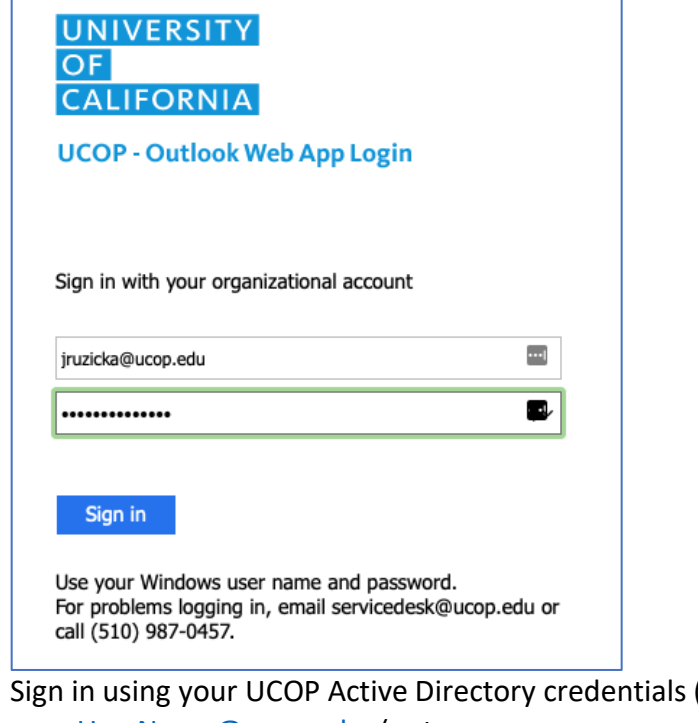

- 
- 5. Sign in using your UCOP Active Directory credentials (using your [UserName@ucop.edu,](mailto:UserName@ucop.edu) (not your [first.lastname@ucop.edu\)](mailto:first.lastname@ucop.edu) login.

6. You may be asked to verify your account with Duo as you already do with many other UCOP applications.

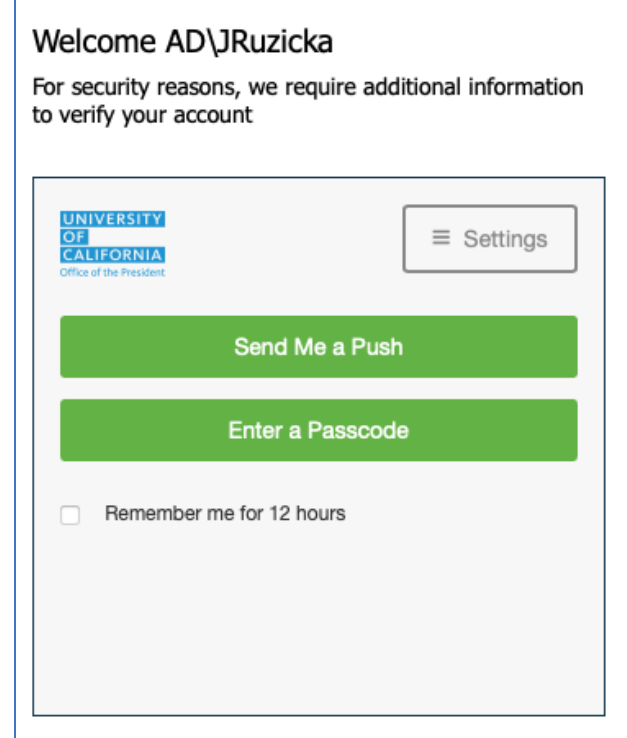

- 7. After that, your LastPass account will be activated. The next section of this document shows how to manage browser extensions for some of the most common browsers.
- 8. If you plan to use LastPass on a browser other than Edge or Chrome on Windows, you will need to download the appropriate extension from the [LastPass downloads page.](https://lastpass.com/misc_download2.php) Once downloaded, follow the instructions for adding an extension to your specific browser:
	- [How to install Safari extensions on your Mac](https://support.apple.com/en-us/HT203051)
	- [How to install add-ons \(extensions\) in Firefox](https://support.mozilla.org/en-US/kb/find-and-install-add-ons-add-features-to-firefox)

9. If you are using Chrome or Edge on Windows, you will need to give permission for the LastPass extension to run:

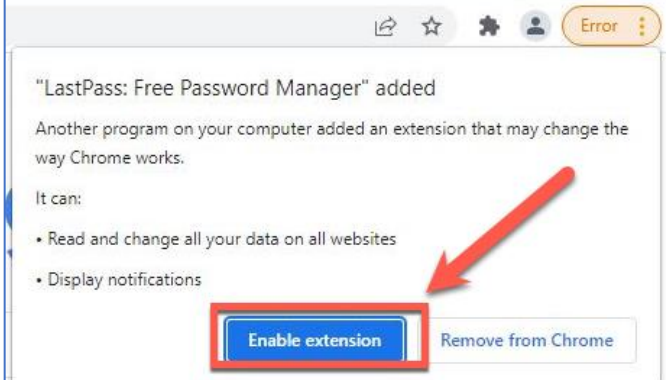

10. You will receive a second email from LastPass indicating that you are using LastPass with federated login (your UCOP SSO credentials).

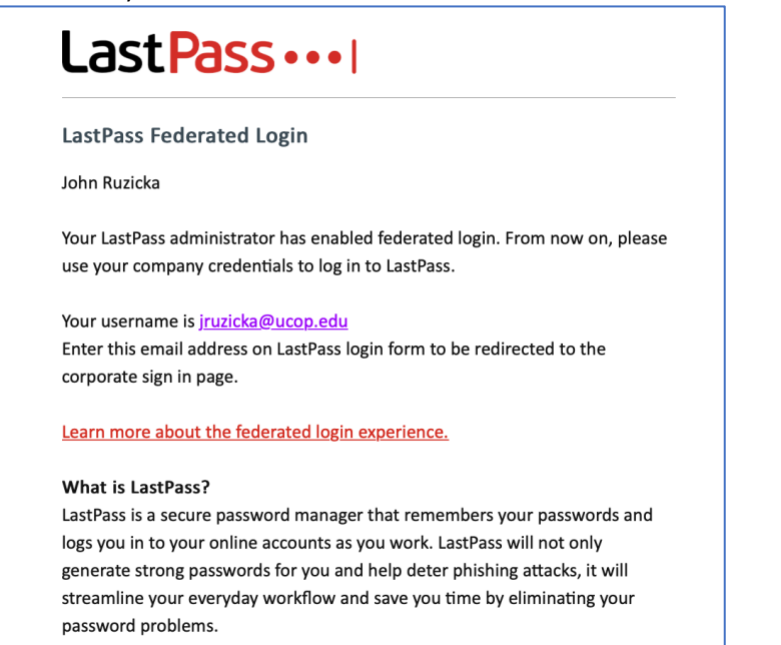

# Appendix: Extension screenshots for various browsers

## Safari

After downloading LastPass, double-click the extension from your "Downloads" folder and follow the installation instructions. The screen for managing extensions in Safari looks like the following:

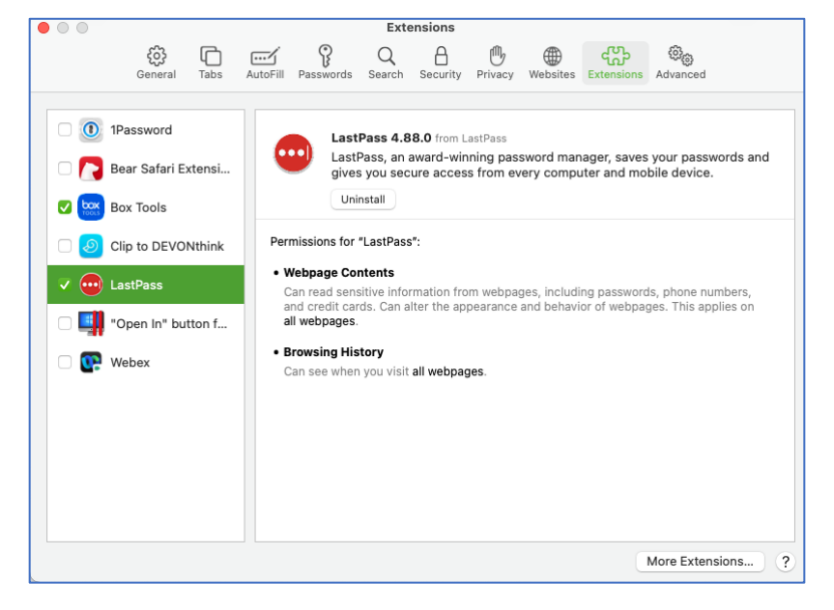

#### Firefox

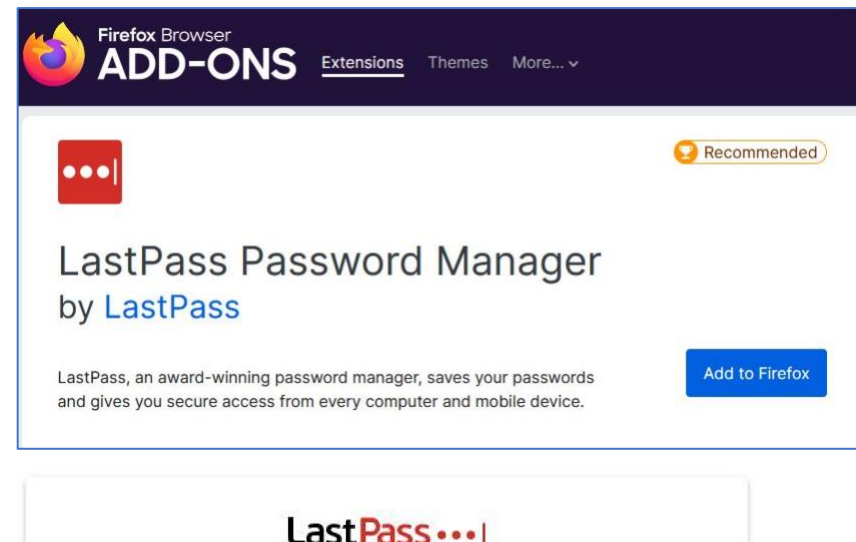

#### **ACCEPT PERMISSIONS?**

The LastPass browser extension for Mozilla requires your permission to store and maintain information about the web addresses (URLs) you visit. Without this permission, LastPass can't save and fill your credentials and you will not able to use the LastPass extension. We also collect limited aggregated statistical data about how you use the LastPass extension. The information we collect and maintain is used to help us improve and optimize LastPass so that we can continue to provide you with the best possible password save and fill experience.

By clicking "Accept" and installing this extension, you agree to provide data for these purposes, but you may exercise your choice to opt out of aggregated statistical data collection analytics at any time.

For more information about our commitment to privacy and security, please visit our Trust & Privacy Center and Privacy Policy.

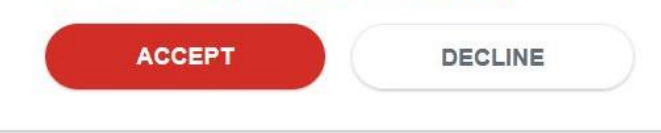